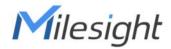

# **Ultra ToF People Counter**

Featuring LoRaWAN® VS135

**User Guide** 

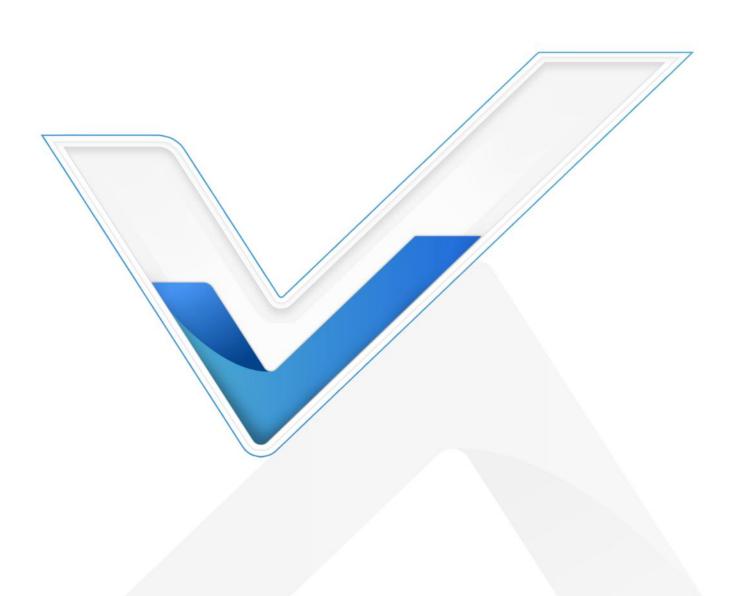

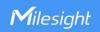

#### **Safety Precautions**

Milesight will not shoulder responsibility for any loss or damage resulting from not following the instructions of this operating guide.

- ❖ Though the device is compliant with Class 1 (IEC/EN 60825-1:2014), please DO NOT look at the ToF sensor too close and directly.
- The device must not be disassembled or remodeled in any way.
- To avoid risk of fire and electric shock, do keep the product away from rain and moisture before installation.
- Do not place the device where the temperature is below/above the operating range.
- Do not touch the device directly to avoid the scalds when the device is running.
- The device must never be subjected to shocks or impacts.
- Make sure the device is firmly fixed when installing.
- Do not expose the device to where laser beam equipment is used.
- Use a soft, dry cloth to clean the lens of the device.

#### **Declaration of Conformity**

VS135 is in conformity with the essential requirements and other relevant provisions of the CE, FCC, and RoHS.

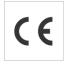

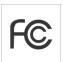

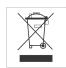

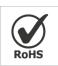

#### Copyright © 2011-2024 Milesight. All rights reserved.

All information in this guide is protected by copyright law. Whereby, no organization or individual shall copy or reproduce the whole or part of this user guide by any means without written authorization from Xiamen Milesight IoT Co., Ltd.

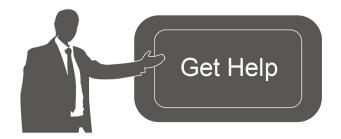

For assistance, please contact

Milesight technical support:

Email: iot.support@milesight.com

Support Portal: <a href="mailto:support.milesight-iot.com">support.milesight-iot.com</a>

Tel: 86-592-5085280 Fax: 86-592-5023065

Address: Building C09, Software Park

Phase III, Xiamen 361024,

China

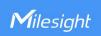

# **Revision History**

| Date          | Doc Version | Description                                   |
|---------------|-------------|-----------------------------------------------|
| Feb. 23, 2024 | V1.0        | Initial version                               |
|               |             | 1. Support to configure WLAN IP address;      |
|               |             | 2. Add ToF lighting mode and noise filtering; |
| May 20, 2024  | V1.1        | 3. Add validation record task list;           |
|               |             | 4. Add Enhanced Detection Mode;               |
|               |             | 5. Update installation distance.              |

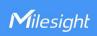

# **Contents**

| 1. Product Introduction        | 5  |
|--------------------------------|----|
| 1.1 Overview                   | 5  |
| 1.2 Key Features               | 5  |
| 2. Hardware Introduction       | 5  |
| 2.1 Packing List               | 5  |
| 2.2 Hardware Overview          | 6  |
| 2.3 Button and LED Indicators  | 6  |
| 2.4 Dimensions (mm)            | 7  |
| 3. Power Supply                | 7  |
| 4. Access the Sensor           | 7  |
| 5. Operation Guide             | 8  |
| 5.1 Dashboard                  | 8  |
| 5.2 Rule                       | 9  |
| 5.3 Communication              | 13 |
| 5.3.1 WLAN                     | 13 |
| 5.3.2 LoRa                     | 14 |
| 5.4 Report                     | 17 |
| 5.5 Validation                 | 18 |
| 5.6 System                     | 21 |
| 5.6.1 Device Info              | 21 |
| 5.6.2 User                     | 21 |
| 5.6.3 Time Configuration       | 23 |
| 5.6.4 System Maintenance       | 23 |
| 6. Installation Instruction    | 26 |
| 6.1 Installation Height        | 26 |
| 6.2 Covered Detection Area     | 26 |
| 6.3 Environment Requirements   | 28 |
| 6.4 Installation               | 28 |
| 6.5 Factors Affecting Accuracy | 32 |
| 7. Communication Protocol      | 32 |
| 7.1 Uplink Data                | 32 |
| 7.2 Downlink Command           | 24 |

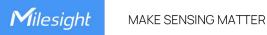

### 1. Product Introduction

#### 1.1 Overview

VS135 is a high-end people counting sensor that is based on deep learning AI and second-generation ToF technology. It is capable of adapting to various complex scenarios while ensuring excellent privacy protection. This sensor possesses an impressive accuracy of up to 99.8% in people counting, fully meeting your needs, and it delivers exceptional performance for both indoor and outdoor applications. With high ceiling mounting of up to 6.5m and an IP65 waterproof rating, it adapts seamlessly to any environment.

# 1.2 Key Features

- Up to 99.8% accuracy with the 2nd generation ToF technology and AI algorithm.
- Allow to collect more accurate people counting data by differentiating children / adults and detecting staffs via identification like staff lanyards for clearer people analysis.
- Smart U-turn detection to filter redundant counting of people wandering in the area.
- Support queuing management via dwell time detection and regional people counting.
- With radar sensor based ESG friendly working mode, it allows to experience full-speed operation when occupied while switching to a power-saving sleep mode when unoccupied.
- By incorporating 3-axis sensors for automatic height calibration, it ensures enhanced precision and guarantees accurate data analysis.
- Support automatic compensation of person height values when the device is mounted at a tilt.
- Working well even in low-light or completely dark environments with great lighting adaptability.
- Free from privacy concerns without image capturing.
- Store a million counting data locally and securely.
- Easy configuration via Wi-Fi for web GUI configuration.
- Function well with standard LoRaWAN® gateways and network servers.
- Quick and easy management with Milesight IoT Cloud.

# 2. Hardware Introduction

# 2.1 Packing List

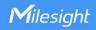

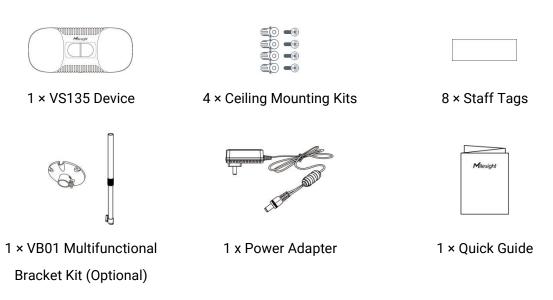

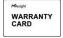

1 × Warranty Card

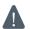

If any of the above items is missing or damaged, please contact your sales representative.

# 2.2 Hardware Overview

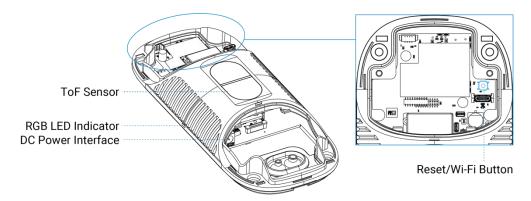

# 2.3 Button and LED Indicators

| Function                    | Action                                                    | LED Indication                                                                                    |
|-----------------------------|-----------------------------------------------------------|---------------------------------------------------------------------------------------------------|
| Turn On/Off<br>Wi-Fi        | Press and hold the power button for more than 3 seconds.  | Turn On/Off: Blue light blinks for 3 seconds. Wi-Fi On: Blue light on. Wi-Fi Off: Green light on. |
| Reset to<br>Factory Default | Press and hold the reset button for more than 10 seconds. | Green light blinks until the reset process is completed.                                          |

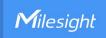

# 2.4 Dimensions (mm)

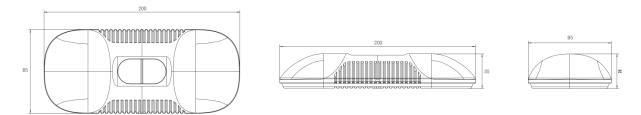

# 3. Power Supply

VS135 can be powered by power adapter (12V DC, 2A).

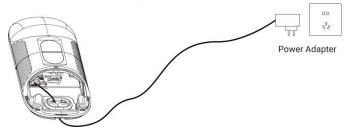

### 4. Access the Sensor

VS135 provides user-friendly web GUI for configuration access via Wi-Fi. Users need to customize the password when using the device for the first time. The default settings are as below:

Wi-Fi SSID: People Counter\_xxxxxx (can be found on the device label)

Wi-Fi IP: 192.168.1.1

Here are the wireless method way of accessing the web GUI:

**Step 1:** Enable the Wireless Network Connection on your computer, search for corresponding Wi-Fi SSID to connect it, then type 192.168.1.1 to access the web GUI.

**Step 2:** Select the language.

**Step 3:** Users need to set the password and three security questions when using the sensor for the first time (three questions can be skipped by refreshing webpage). After configuration, log in with username (admin) and custom password.

#### Note:

- 1) Password must be 8 to 16 characters long, which contains at least two kinds or more in combination with numbers, lowercase letters, uppercase letters and special characters.
- 2) You can click the "forgot password" in login page to reset the password by answering three security questions when you forget the password if you set the security questions in advance.

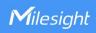

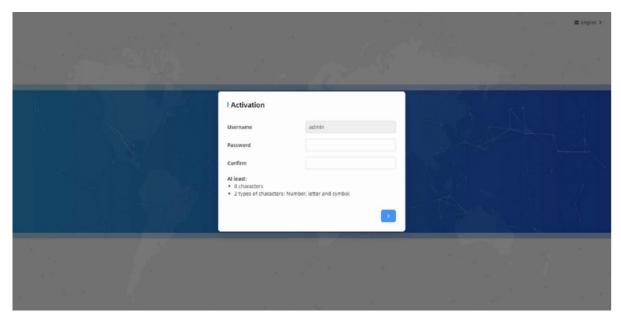

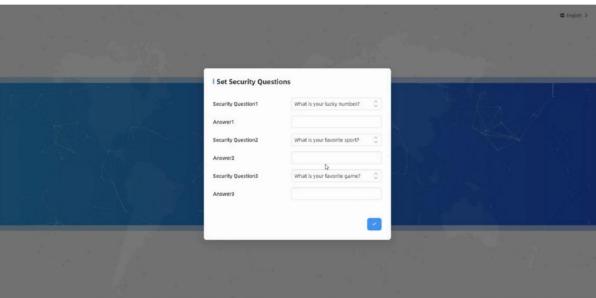

# 5. Operation Guide

# 5.1 Dashboard

After logging on to the device web GUI successfully, user is allowed to view live video as following.

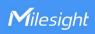

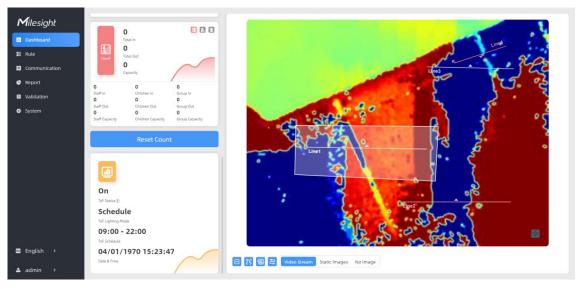

| Parameters        | Description                                                                                                  |
|-------------------|----------------------------------------------------------------------------------------------------|
| <b>3 2 2</b>      | Hide Capacity: Hide the total count data capacity; Staff Excluded: Exclude staff data from statistical data; |
|                   | Children Excluded: Exclude children data from statistical data.                                              |
| Reset Count       | Clear all accumulated entrance and exit people counting values.                                              |
|                   | Click to show detection lines, U-turn areas, detection regions, tracking lines as needed.                    |
| Scence<br>Preview | Select video stream preview, static image preview or no image preview as needed.                             |

# **5.2 Rule**

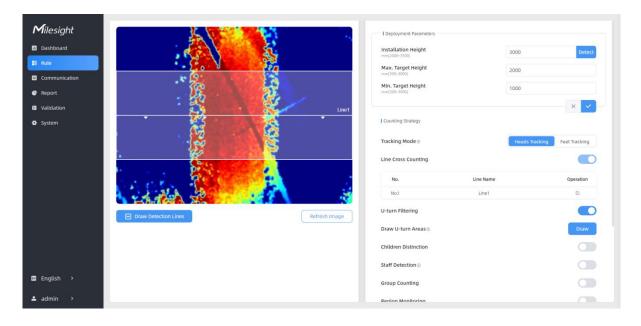

# **Draw Detection Lines**

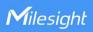

Users can draw detection lines to record the people count values which indicate the number of people enter or exit.

#### Step 1: Click Draw Detection Lines.

**Step 2:** Left-click to start drawing and drag the mouse to draw a line, left-click again to continue drawing a different direction edge, and right-click the mouse to complete the drawing. The line can be dragged to adjust the location and length. One device supports at most 4 broken lines with maximum 4 segments each.

**Step3:** If users need to delete the line, click **Draw Detection Lines** and select the line which need to be deleted, then click **Clear This Line** or click **Clear All**.

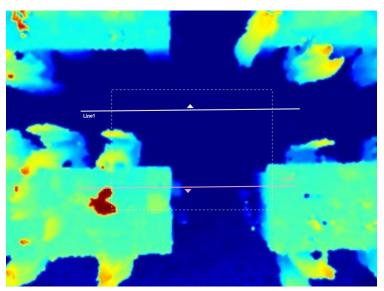

#### Note:

 The arrow direction of the detection line depends on your drawing direction. If users need to flip the line, select the line which need to be flipped and click Flip Arrow Direction. And users can click Flip All to flip all detection lines.

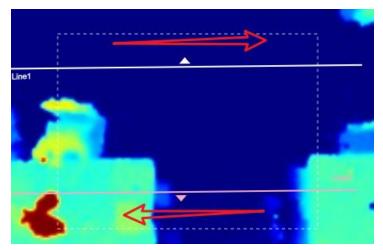

- 2) Ensure that the detected target can pass through the detection line completely. It's recommended that the detection line is perpendicular to the In/Out direction and on the center of the detection area without other objects around.
- 3) A redundant identification area needed to be left on both sides of the detection line for the target. This is to ensure that the sensor has stable recognition and tracking of this target

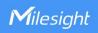

before it passes the detection line, which will make the detection and count more accurate.

# **Rule Configuration**

Users can set the rules to ensure accurate counting.

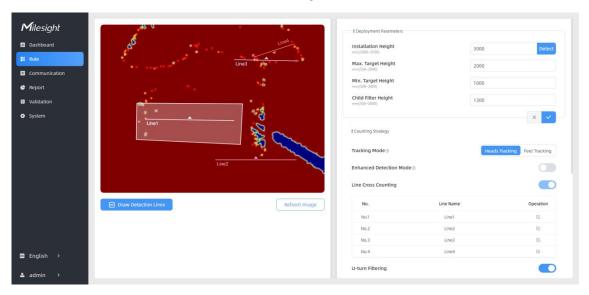

| Parameters             | Description                                                                                                    |
|------------------------|----------------------------------------------------------------------------------------------------|
| Installation<br>Height | Set the device installation height. Click <b>Detect</b> to detect the current installation height automatically.  Note:                                                                                                    |
|                        | <ol> <li>Ensure that there is no object directly below the device avoiding interfering the height detection.</li> <li>The automatic detection of the installation height is not supported with</li> </ol>                                        |
|                        | dark floor/carpet (black, grey, etc.)                                                                                                    |
| Max. Target<br>Height  | Set the maximum target height, then the device will ignore the objects higher than this setting value.                                                                                                    |
| Min. Target            | Set the minimum target height, then the device will ignore the object                                                                                                    |
| Height                 | shorter than this setting value.                                                                                                    |
| Tracking Mode          | Select the tracking mode of counting, including Heads Tracking and Feet Tracking.  Note: It is recommended to use heads tracking mode when the installation height is low in standalone working mode.                                            |
| Enhanced               | Turn on when the depth image is abnormal, it will ensure normal counting                                                                                                    |
| Detection Mode         | and detecting.                                                                                                    |
| U-turns Filtering      | When enabled, it allows to draw an area for every line and the device will count the In and Out values only when people pass this area. Users can left-click to start the drawing and add edges for this area, then right-click to stop drawing. |
| Children               | The device will detect the people shorter than child filter height as children.                                                                                                    |

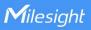

| Distinction     |                                                                                                    |
|-----------------|----------------------------------------------------------------------------------------------------|
| Staff Detection | The device will detect the people who wear reflective stripes as staff tags on the visible parts (neck, shoulders, etc.) as staffs.  Reflective stripe requirements: width > 2cm, 500 cd/lux.m <sup>2</sup>                                                                                                    |
| Group Counting  | Click to enable the group counting function that based on the distance, moving direction and speed difference to gain deeper insights into customer' behaviors.  Note:  1) This function is only applicable for line cross people counting. 2) LoRa reporting only transmit group counting data when group counting function is enabled. |
|                 | Click "+Add" to add the region monitoring. Up to 4 regions are supported with maximum 10 segments each.  Step 1: Draw the region monitoring areas on the screen.                                                                                                    |

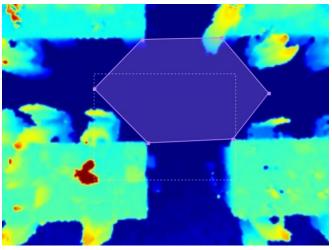

# Region Monitoring

**Step 2:** You can customize the zone name. And click to enable Region People Counting and Dwell Time Detection as needed. Pass-by Filtering can be set to improve statistical accuracy and Min.Dwell Time can be set to improve statistical validity.

| Zone Name                      | Region1 |   |
|--------------------------------|---------|---|
| Region People Counting         |         | O |
| Pass-by Filtering<br>s(0~3600) | 5       |   |
| Dwell Time Detection           |         | D |
| Min. Dwell Time<br>s(0~3600)   | 5       |   |

**Step 3:** The configuration is displayed in the list after the configuration is

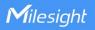

complete. You can redraw the areas by clicking the redraw button in the list. Click the edit button to modify the advanced settings of the areas or click delete button to delete the areas separately. Region Monitoring No.1 Region1 Region People Counting(5s) D C B + Add Enable to periodically reset cumulative count on schedule. Reset Cumulative **Cumulative Count includes:** Count on Total In/Out counting of each detection line. Max./Avg. Dwell Time of each detection region. Schedule Report the people counting data periodically. Periodic Report Set the period of reporting periodic report. Period Range: 1-1080 mins, default: 10 mins

#### Note:

Due to the error in ToF distance measurement (0.035 m), the Max. Target Height should be set as maximum pedestrian height plus 0.035 m and the Min. Target Height as minimal pedestrian height minus 0.035 m in the actual applications. For example, if the pedestrian height is 1.6 m to 1.8 m, the Max. and Min. Target Height should be configured as 1.835 m and 1.565 m respectively.

#### 5.3 Communication

#### 5.3.1 WLAN

VS135 supports whan feature to work as AP mode to configure device and it can not connect to other access point.

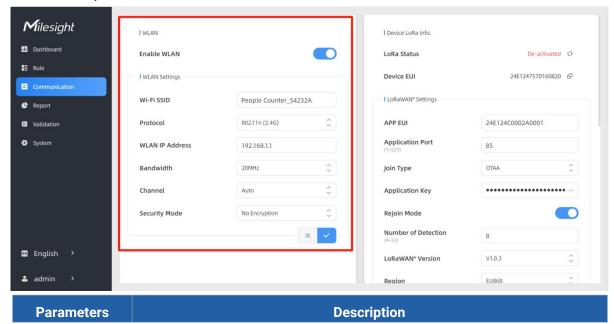

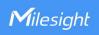

| Enable WLAN    | Enable or disable Wi-Fi feature. If disabled, users can use button or LoRaWAN® downlink command to enable it. |
|----------------|----------------------------------------------------------------------------------------------------|
| Wi-Fi SSID     | The unique name for this device Wi-Fi access point.                                                           |
| Protocol       | 802.11b (2.4 GHz), 802.11g (2.4 GHz), 802.11n (2.4 GHz) are optional.                                         |
| WLAN IP        | Configure WLAN IP address for web access, the default IP address is                                           |
| Address        | 192.168.1.1.                                                                                                  |
| Bandwidth      | 20 MHz or 40 MHz are optional.                                                                                |
| Channel        | Select the wireless channel. Auto, 1,11 are optional.                                                         |
| Security Mode  | No Encryption, WPA-PSK, WPA2-PSK and WPA-PSK/WPA2-PSK are optional.                                           |
| Cipher         | AES, TKIP, AES/TKIP are optional.                                                                             |
| Wi-Fi Password | Customize the password when security mode is not No Encryption.                                               |

# 5.3.2 LoRa

LoRa settings are used for configuring the transmission parameters in LoRaWAN  $^{\tiny{\circledR}}$  network.

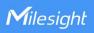

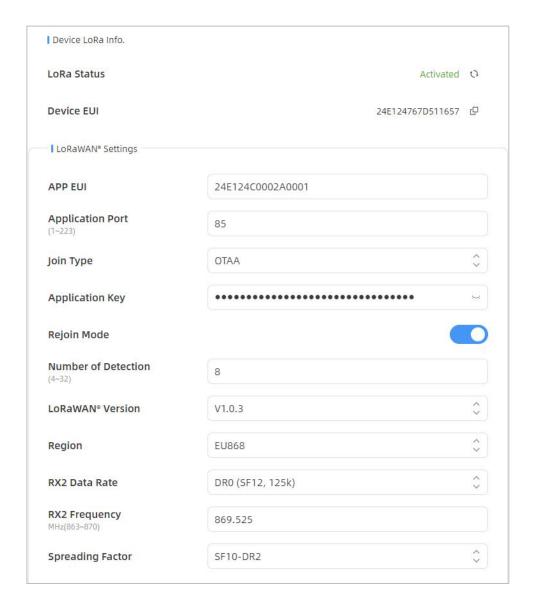

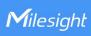

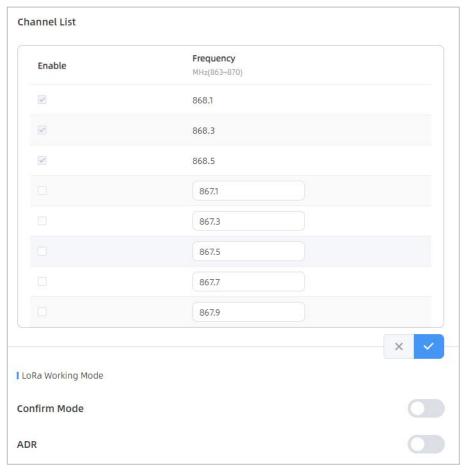

| Parameters       | Description                                                                                        |
|------------------|----------------------------------------------------------------------------------------------------|
| LoRa Status      | LoRaWAN® network joining status of this device.                                                    |
| Device EUI       | Unique ID of the device, which can also be found on the label.                                     |
| App EUI          | The Default App EUI is 24E124C0002A0001.                                                           |
| Application Port | The port used for sending and receiving data, default port is 85.                                  |
| Join Type        | OTAA and ABP mode are available.                                                                   |
|                  | Appkey for OTAA mode, the default key is                                                           |
| Application Key  | 5572404C696E6B4C6F52613230313823.                                                                  |
| Device Address   | DevAddr for ABP mode, the default address is the 5 <sup>th</sup> to 12 <sup>th</sup> digits of SN. |
| Network Session  | Nwkskey for ABP mode, the default key is                                                           |
| Key              | 5572404C696E6B4C6F52613230313823.                                                                  |
| Application      | Appskey for ABP mode, the default key is                                                           |
| Session Key      | 5572404C696E6B4C6F52613230313823.                                                                  |
|                  | Reporting interval ≤ 35 mins: the device will send a specific number of                            |
| Rejoin Mode      | LinkCheckReq MAC packets to the network server every reporting interval                            |
|                  | or every double reporting interval to validate connectivity; If there is no                        |

|                                                                                                    | response, the device will re-join the network.  Reporting interval > 35 mins: the device will send a specific number of LinkCheckReq MAC packets to the network server every reporting interval to validate connectivity; If there is no response, the device will re-join the network. |  |
|----------------------------------------------------------------------------------------------------|----------------------------------------------------------------------------------------------------|--|
| Number of                                                                                                    | When rejoin mode is enabled, set the number of detection.                                                                                                    |  |
| Detection                                                                                                    | Note: the actual sending number is Number of Detection + 1.                                                                                                    |  |
| LoRaWAN®<br>Version                                                                                                    | V1.0.2, V1.0.3 are available.                                                                                                    |  |
| Region                                                                                                    | Frequency plan of this device.                                                                                                    |  |
| RX2 Data Rate                                                                                                    | RX2 data rate to receive downlinks.                                                                                                    |  |
| RX2 Frequency                                                                                                    | RX2 frequency to receive downlinks.                                                                                                    |  |
| Spreading Factor                                                                                                    | If ADR is disabled, the device will send data via this spreading factor.                                                                                                    |  |
| Select the channel from channel list or enter the index to frequency channel.  Index examples:  1, 40: Enabling Channel 1 and Channel 40 1-40: Enabling Channel 1 to Channel 40 1-40, 60: Enabling Channel 1 to Channel 40 and Channel 60 All: Enabling all channels Null: Indicates that all channels are disabled |                                                                                                    |  |
| Confirm Mode                                                                                                    | If the device does not receive ACK packet from network server, it will resend data once.                                                                                                    |  |
| ADR                                                                                                    | Allow network server to adjust data rate of the device.                                                                                                    |  |

#### Note:

- 1) Please contact sales for device EUI list if there are many units.
- 2) Please contact sales if you need random App keys before purchase.
- 3) Only OTAA mode supports rejoin mode.
- 4) Select OTAA mode when you connect device to Milesight IoT Cloud.

# 5.4 Report

VS135 supports visual line chart or bar chart generation to display people traffic and supports report exporting. Before using this feature, do ensure that the device time is correct on **System** page.

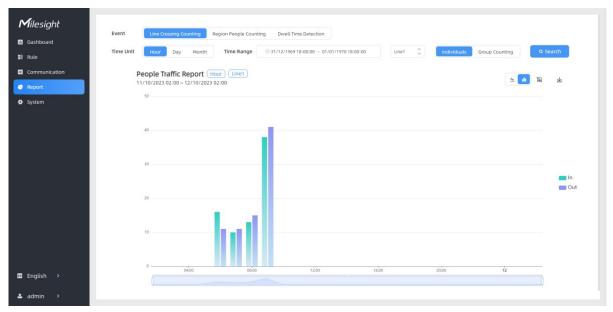

| Parameters                 | Description                                                                                                    |
|----------------------------|----------------------------------------------------------------------------------------------------|
| Event                      | Select the event which you want to query the report. Line crossing counting, region people counting and dwell time detection are optional.           |
| Time Unit                  | Select the unit to generate the graph or export the data.                                                                                            |
| Time Range                 | Select the time range to generate the graph.                                                                                                    |
| Line1 🗘                    | Select the line to display the graph.                                                                                                    |
| Individuals Groups         | Select the individuals counting reports or groups counting reports.                                                                                  |
| Region1 🗘                  | Select the region to display the graph.                                                                                                    |
| Q Search                   | Click to generate the graph according to the time range and line option.                                                                             |
| Export                     | Export the historical traffic data as CSV file according to the selected time unit. The device can store up to one million data records to CSV file. |
| Staff<br>Included/Excluded | Select whether to contain staff counting values on the graph.                                                                                        |
| <u>~</u>                   | Select the display type as line or bar.                                                                                                    |
| $\overline{\tau}$          | Download the graph screenshot.                                                                                                    |

### 5.5 Validation

Video validation function can assist users in verifying the accuracy of people counting by setting up a video task of recording.

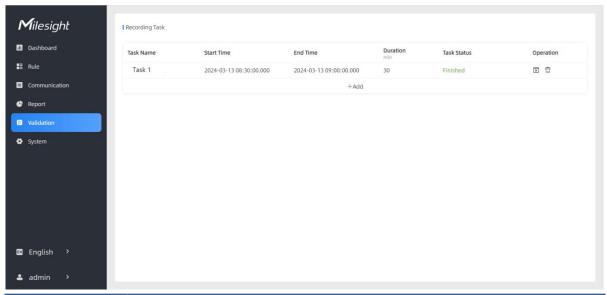

| Parameters     | Description                                                          |
|----------------|----------------------------------------------------------------------|
| Task Name      | Show the task name.                                                  |
| Start/End Time | Show the start time and end time of this video.                      |
| Duration       | Show the length of the video.                                        |
| Task Status    | Show the video task status.                                          |
| Operation      | Click to check the video details, stop recording or delete the task. |
| +Add           | Click to add a video task. One device can add up to 24 tasks.        |

# | Set a Task of Recording

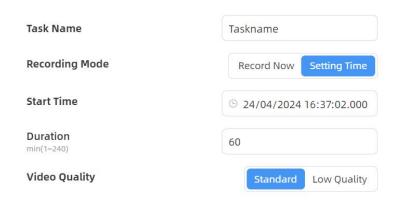

| Parameters     | Description                                                                |
|----------------|----------------------------------------------------------------------------|
| Task Name      | Customize a name for this task.                                            |
| Recording Mode | Record Now or Setting Time is optional.                                    |
| Start Time     | Set the start recording time.                                              |
| Duration       | Set the duration of the recording, the duration of all tasks should not be |

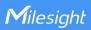

|               | more than 240 minutes.                                                   |
|---------------|--------------------------------------------------------------------------|
| Video Quality | When video quality is low, the video size will be smaller and quicker to |
|               | download.                                                                |

#### Note:

- The setting time range of different tasks can not be overlap.
- Detection rules and ToF frequency parameters cannot be modified during the recording process.
- If the validation videos need to be played locally, please contact Milesight IoT support for a specialized player.

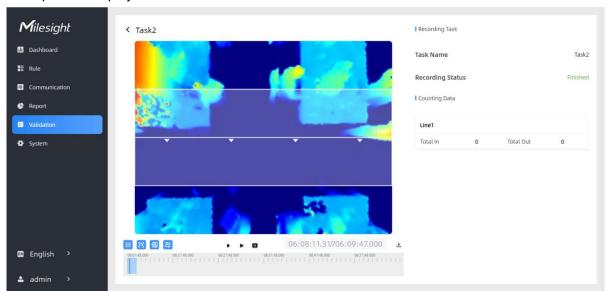

| Parameters         |                             | Description                                               |  |  |
|--------------------|-----------------------------|-----------------------------------------------------------|--|--|
| Playback<br>Button | Detection Line Off          | Enable/Disable detection lines in the recording footage.  |  |  |
|                    | U-turn Area Off             | Enable/Disable u-turn area in the recording footage.      |  |  |
|                    | Detection Region Off        | Enable/Disable detection region in the recording footage. |  |  |
|                    | Tracking Line Off           | Enable/Disable tracking line in the recording footage.    |  |  |
|                    | 4 0 1 🖼                     | Rewind/Pause/Play/Forward(supports switching between      |  |  |
|                    |                             | 0.5x, 1x, 2x, and 4x playback speed).                     |  |  |
|                    | 15:20:50.035 / 15:21:04.000 | Start time and end time of the recording.                 |  |  |
|                    | <b>±</b>                    | Download video stream footage.                            |  |  |

**Note:** The playback progress bar of video stream footage highlights the video frame where the data changes.

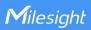

# 5.6 System

### 5.6.1 Device Info

All information about the hardware and software can be checked on this page.

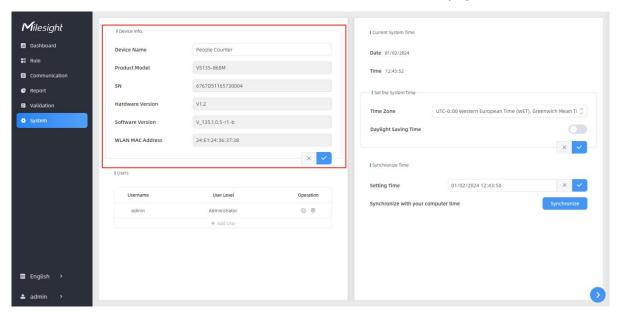

### 5.6.2 User

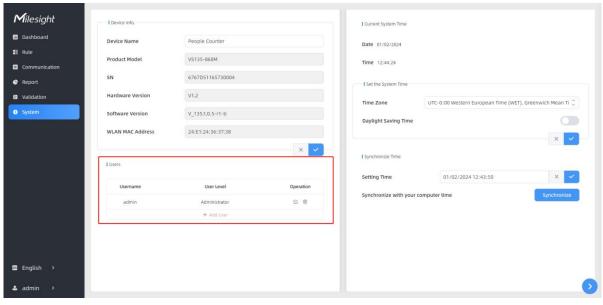

Parameters Description

You can change the login password of this device.

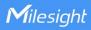

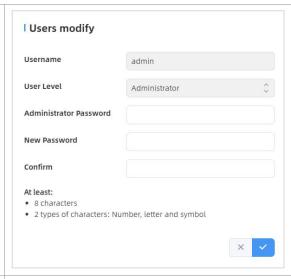

Click to set three security questions for your device. In case that you forget the password, you can click **Forget Password** button on login page to reset the password by answering three security questions correctly.

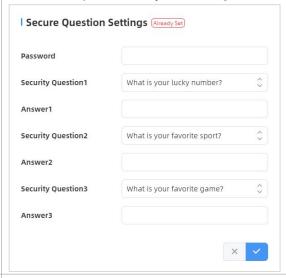

Click to add a viewer, who will only have access to the "Dashboard" and "Report" interfaces.

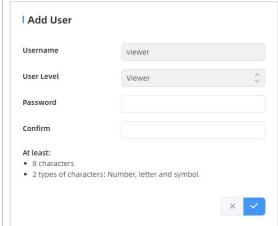

+ Add User

0

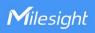

# 5.6.3 Time Configuration

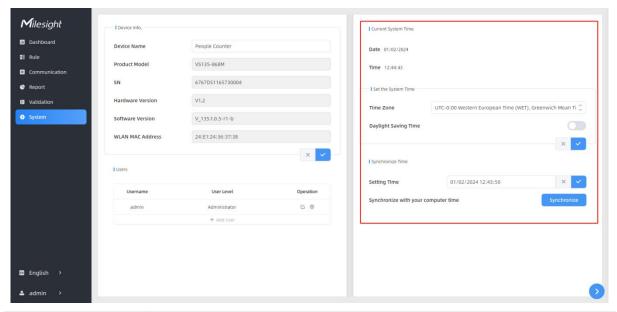

| Parameters                                                    | Description                                                                  |  |  |
|---------------------------------------------------------------|------------------------------------------------------------------------------|--|--|
| Time Zone                                                     | Choose the time zone for your location.                                      |  |  |
|                                                               | Enable or disable Daylight Saving Time (DST).                                |  |  |
| Daylight Saving Start Time: the start time of DST time range. |                                                                              |  |  |
| Time                                                          | End Time: the end time of DST time range.                                    |  |  |
|                                                               | <b>DST Bias:</b> the DST time will be faster according to this bias setting. |  |  |
| Setting Time                                                  | Set the device time manually.                                                |  |  |
| Synchronize with                                              |                                                                              |  |  |
| computer time                                                 | Synchronize the time with your computer.                                     |  |  |

# 5.6.4 System Maintenance

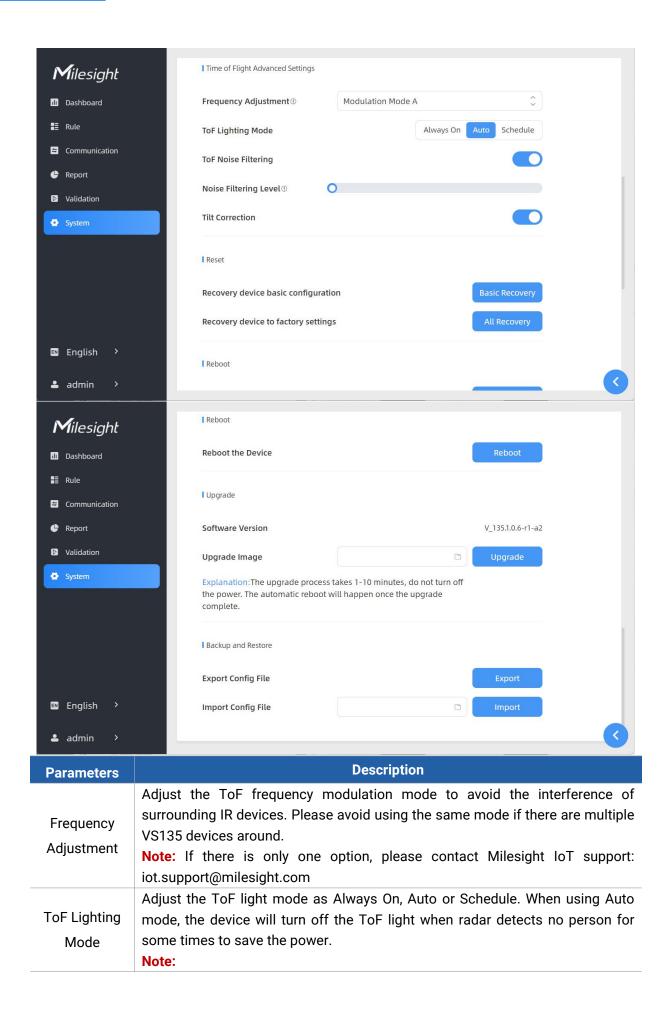

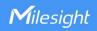

- 1) ToF light off will not affect the periodic report.
- 2) During validation, the ToF lighting will be fixed as On irregardless of its lighting mode configuration.
- 3) When using ToF Lighting Mode, the Dashboard will display relevant information.

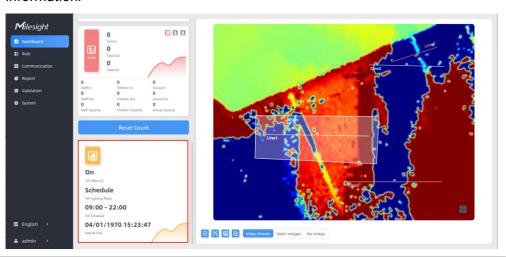

| ToF Noise                |                                                                                                    |  |
|--------------------------|----------------------------------------------------------------------------------------------------|--|
| Filtering                | Filter the noisy point on the screen when working with dark floor or carpet.                                                                                                    |  |
| Noise Filtering<br>Level | Standard Version: When installing in a spacious environment with black carpet, it is recommended to set the strength to 2; when installing in a narrow environment with black carpet, it is recommended to set the strength to 10.  High Ceiling Mount Version: When installing in a spacious environment with black carpet: it is recommended to set the strength to 18; when installing in a narrow environment with black carpet, it is recommended to set the strength to 9. |  |
| Tilt Correction          | Enable to automatic compensation of person height values when the device is mounted at a tilt.                                                                                                    |  |
|                          |                                                                                                    |  |
|                          | Recovery device basic configuration: keep the IP settings and user information                                                                                                    |  |
| Pacat                    | <b>Recovery device basic configuration:</b> keep the IP settings and user information when resetting.                                                                                                    |  |
| Reset                    | · · · · · · · · · · · · · · · · · · ·                                                                                                    |  |
| Reset<br>Reboot          | when resetting.  Recovery device to factory settings: reset device to factory default, which                                                                                                    |  |
|                          | when resetting.  Recovery device to factory settings: reset device to factory default, which needs to verify admin password.                                                                                                    |  |
| Reboot<br>Upgrade        | when resetting.  Recovery device to factory settings: reset device to factory default, which needs to verify admin password.  Restart the device immediately.  Click the folder icon and select the upgrading file, then click the Upgrade button to upgrade. The update will be done when the system reboots successfully.  Note: The upgrade process takes about 1-10 minutes. Do not turn off the                                                                             |  |
| Reboot                   | when resetting.  Recovery device to factory settings: reset device to factory default, which needs to verify admin password.  Restart the device immediately.  Click the folder icon and select the upgrading file, then click the Upgrade button to upgrade. The update will be done when the system reboots successfully.  Note: The upgrade process takes about 1-10 minutes. Do not turn off the power and complete automatic restart after the upgrade.                     |  |

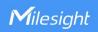

### 6. Installation Instruction

Parameter definition:

| Parameters       | Explanation                             | Value                      |  |
|------------------|-----------------------------------------|----------------------------|--|
| Н                | Installation height                     | Standard Version: ≤3.5 m   |  |
| 11               | installation height                     | High Ceiling Mount: ≤6.5 m |  |
| d                | Minimum detection distance of VS135     | Standard Version: 0.5 m    |  |
| u                | Willimidili detection distance of VS133 | High Ceiling Mount: 2 m    |  |
| Δd               | Distance measurement error of VS135     | 0.035 m                    |  |
| h <sub>max</sub> | Maximum pedestrian height               | Example 1.8 m              |  |
| h <sub>min</sub> | Minimum pedestrian height               | Example 1.7 m              |  |
| ~                | To Charizontal field of view angle      | Standard Version: 98°      |  |
| α                | ToF horizontal field of view angle      | High Ceiling Mount: 60°    |  |
| 0                | T-F                                     | Standard Version: 80°      |  |
| β                | ToF vertical field of view angle        | High Ceiling Mount: 45°    |  |
| Х                | Length of detection range               |                            |  |
| у                | Width of detection range                |                            |  |

# 6.1 Installation Height

- The maximum installation height is 3.5 m and the minimum installation height is hmax+d+Δd. For example, when the maximum pedestrian height is 1.8 m, then the minimum installation height is 1.8+0.5+0.035=2.335 m.
- The maximum installation height is 6.5 m and the minimum installation height is hmax+d+ $\Delta$ d. For example, when the maximum pedestrian height is 1.8 m, then the minimum installation height is 1.8+2+0.035=3.835 m.

#### 6.2 Covered Detection Area

The detection area covered by the device is related to the field of view angle of the device, the installation height and the target height. The length of the detection area is approximately  $x=1.155\times(H-h_{min})$  and the width of the detection area is approximately y=0.828x (H-h<sub>min</sub>).

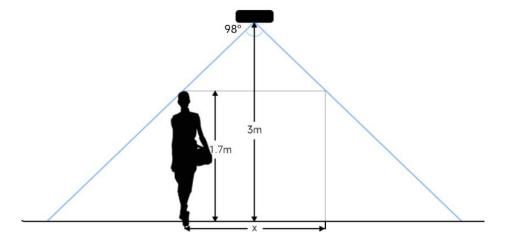

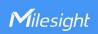

For example, if the Minimum height of pedestrians is 1.7 m, the detection area corresponding to each installation height is as follows:

#### **Standard Version:**

| Installation Height (m) | Monitored Area (m) | Detection Area(m) |
|-------------------------|--------------------|-------------------|
| 2.5                     | 5.75 × 4.20        | 1.84 × 1.34       |
| 2.6                     | 5.98 × 4.36        | 2.07 × 1.51       |
| 2.7                     | 6.21 × 4.53        | 2.30 × 1.68       |
| 2.8                     | 6.44 × 4.70        | 2.53 × 1.85       |
| 2.9                     | 6.67 × 4.87        | 2.76 × 2.01       |
| 3.0                     | 6.90 × 5.03        | 2.99 × 2.18       |
| 3.1                     | 7.13 × 5.20        | 3.22 × 2.35       |
| 3.2                     | 7.36 × 5.37        | 3.45 × 2.52       |
| 3.3                     | 7.59 × 5.54        | 3.68 × 2.69       |
| 3.4                     | 7.82 × 5.71        | 3.91 × 2.85       |
| 3.5                     | 8.05 × 5.87        | 4.14 × 3.02       |

# **High Ceiling Mount Version:**

| Installation Height (m) | Monitored Area (m) | Detection Area(m) |  |
|-------------------------|--------------------|-------------------|--|
| 3.5                     | 4.04 x 2.90        | 2.08 x 1.49       |  |
| 3.7                     | 4.27 x 3.07        | 2.31 x 1.66       |  |
| 3.9                     | 4.50 x 3.23        | 2.54 x 1.82       |  |
| 4.1                     | 4.73 x 3.40        | 2.77 x 1.99       |  |
| 4.3                     | 4.97 x 3.56        | 3.00 x 2.15       |  |
| 4.5                     | 5.20 x 3.73        | 3.23 x 2.32       |  |
| 4.7                     | 5.43 x 3.89        | 3.46 x 2.49       |  |
| 4.9                     | 5.66 x 4.06        | 3.70x 2.65        |  |
| 5.1                     | 5.89 x 4.22        | 3.93 x 2.82       |  |
| 5.3                     | 6.12 x 4.39        | 4.16 x 2.98       |  |
| 5.5                     | 6.35 x 4.56        | 4.39 x 3.15       |  |
| 5.7                     | 6.35 x 4.72        | 4.62 x 3.31       |  |
| 5.9                     | 6.81 x 4.89        | 4.85 x 3.48       |  |
| 6.1                     | 7.04 x 5.05        | 5.08 x 3.65       |  |
| 6.3                     | 7.27 x 5.22        | 5.31 x 3.81       |  |
| 6.5                     | 7.51 x 5.38        | 5.54 x 3.98       |  |

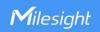

# **6.3 Environment Requirements**

 Dark floor/carpet (black, grey, etc.) will affect the device to count staffs when Staff Detection is enabled.

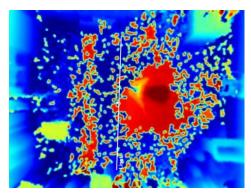

- Avoid 940nm light which may result in incorrect counting.
- Outdoor sunlight shining on the over channel will not have any effect, but the mirrored reflections that allow sunlight to shine on the ToF Sensor should be avoided.
- Make sure there are no obstacles within the live view of device. Otherwise, the device imaging may appear abnormally red or it will affect people counting. When the carpet/floor is black, make sure to adjust Noise Filtering Level to max value.

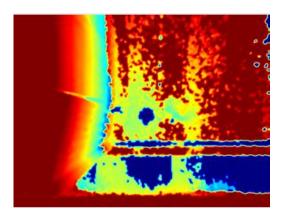

### 6.4 Installation

### **Ceiling Mount**

Installation condition: ceiling thickness > 30mm.

Step 1: Take down the side covers.

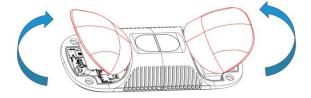

Step 2: Fix wall plugs into ceiling holes.

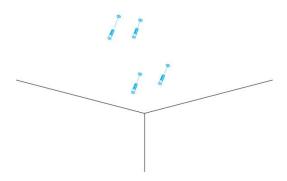

**Step 3:** Remove rubber plugs on the rubber sleeve, connect all required wires.

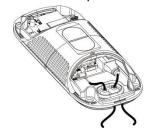

#### Note:

- Remove the rubber sleeve if waterproof is not required for easy installation.
- Use round wires.
- Ensure the rubber sleeve and the bottom cover are tightly connected without a gap if waterproof is required; if necessary, wrap the waterproof tapes around the wires to avoid any gap.
- Tighten the wires to avoid contact with internal modules.

**Step 4:** Fix the device to ceiling with mounting screws.

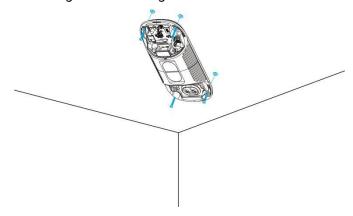

**Step 5:** Restore side covers.

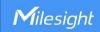

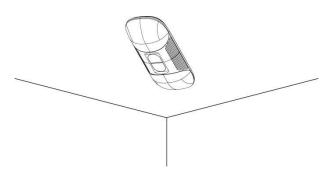

#### **Ceiling/Lintel Mount (with Optional VB01 Multifunctional Bracket)**

Step 1: Fix the pole to the device with the hole on the device.

Step 2: Adjust the length of the pole, then adjust the direction of 3-axis ball and tighten it with the handle.

Step 3: Determine the mounting location and drill 3 holes, fix the wall plugs into the mounting holes, then fix the bracket base to the wall plugs via mounting screws.

(**Note:** If the wire needs to be extended to the interior of the ceiling or wall, a wire hole with a suitable size is also required to be drilled.)

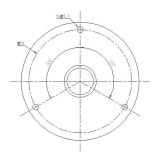

Step 4: Remove the cover on the device, and then connect all required wires and pass them through the inside of pole.

Step 5: Fix the pole to bracket base with screws and nuts.

#### **Ceiling Mount**

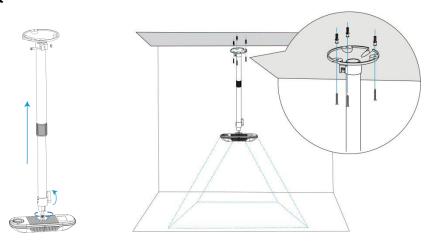

#### **Lintel Mount**

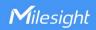

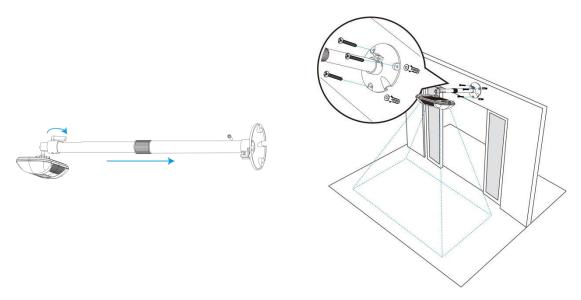

#### **Installation Note:**

- Ensure that the ToF sensor is facing down and the tilt angle from the ground is no greater than 15° for the standard version, and no greater than 10° for the high ceiling mount version.
- Avoid direct Infrared LED light in the detection area.
- Not suggested to install the sensor close to glass or mirror.
- Ensure that there are no other objects blocking the ToF light within a 50cm radius of the device's field of view.
- Avoid installing the device against the wall and ensure the distance between the device and the wall as follows:

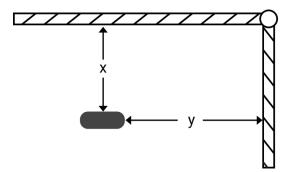

| Condition       | Standard Environment | The carpet/floor is Dark (need to set max noise filtering level) |  |  |
|-----------------|----------------------|------------------------------------------------------------------|--|--|
| Normal imaging  | x>50cm, y>60cm       | x>50cm, y>75cm                                                   |  |  |
| Normal counting | x>50cm, y>50cm       | x>50cm, y>50cm                                                   |  |  |

 When you install devices on the top of swinging doors, it is suggested to keep the door normally open. If the door must be normally closed, please install the device on the other side of the door to keep away from the door's movement. And it is suggested to keep away

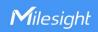

from the door with a distance of at least 40cm.

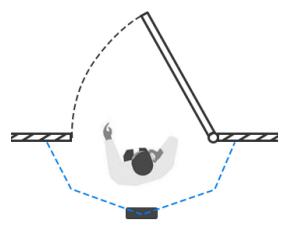

# **6.5 Factors Affecting Accuracy**

- Wearing a fisherman's hat or carrying a cardboard box on the shoulder: The target will not be recognized because it will become unlike a human in depth map.
- Handheld or cart-carrying a humanoid doll with sufficient height to pass by: The doll will be mistakenly detected as people because it is human-like in depth map.

### 7. Communication Protocol

# 7.1 Uplink Data

VS135 reports basic information of sensor once joining the network and the number of people periodically. For decoder examples please find files on

 $\underline{https://github.com/Milesight\text{-}loT/SensorDecoders}.$ 

| Channel | Туре                     | Description                                      |
|---------|--------------------------|--------------------------------------------------|
|         | 01 (Protocol Version)    | 01=> V1                                          |
| ff      | 09 (Hardware Version)    | 01 04 => V1.4                                    |
| "1      | 16 (Device SN)           | 16 digits                                        |
|         | 1f (Software Version)    | 85 01 00 05 => 133.1.0.5                         |
| 03      | d2 (Accumulated counter) | Line 1 accumulated in counter, 4 bytes           |
| 04      | d2 (Accumulated counter) | Line 1 accumulated out counter, 4 bytes          |
|         |                          | Line 1:                                          |
| 05      | cc (Periodic counter)    | Byte 1-2: in counter during the report interval  |
|         |                          | Byte 3-4: out counter during the report interval |
| 06      | d2 (Accumulated counter) | Line 2 accumulated in counter, 4 bytes           |

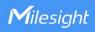

| 07  | d2 (Accumulated counter) | Line 2 accumulated out counter, 4 bytes          |  |  |
|-----|--------------------------|--------------------------------------------------|--|--|
|     |                          | Line 2:                                          |  |  |
| 08  | cc (Periodic counter)    | Byte 1-2: in counter during the report interval  |  |  |
|     |                          | Byte 3-4: out counter during the report interval |  |  |
| 09  | d2 (Accumulated counter) | Line 3 accumulated in counter, 4 bytes           |  |  |
| 0a  | d2 (Accumulated counter) | Line 3 accumulated out counter, 4 bytes          |  |  |
|     |                          | Line 3:                                          |  |  |
| 0b  | cc (Periodic Counter)    | Byte 1-2: in counter during the report interval  |  |  |
|     |                          | Byte 3-4: out counter during the report interval |  |  |
| 0c  | d2 (Accumulated counter) | Line 4 accumulated in counter, 4 bytes           |  |  |
| 0d  | d2 (Accumulated counter) | Line 4 accumulated out counter, 4 bytes          |  |  |
|     |                          | Line 4:                                          |  |  |
| 0e  | cc (Periodic Counter)    | Byte 1-2: in counter during the report interval  |  |  |
|     |                          | Byte 3-4: out counter during the report interval |  |  |
|     |                          | Byte 1: number of people in region 1             |  |  |
| O.f | e3 (Region Monitoring)   | Byte 2: number of people in region 2             |  |  |
| Of  |                          | Byte 3: number of people in region 3             |  |  |
|     |                          | Byte 4: number of people in region 4             |  |  |
|     |                          | Byte 1: region ID                                |  |  |
| 10  | e4 (Region Monitoring)   | Byte 2-3: avg. dwell time                        |  |  |
|     |                          | Byte 4-5: max. dwell time                        |  |  |

**Note:** If children distinction feature or staff detection feature is enabled, the counter uplinks will minus children and staff. For example, if children distinction is enabled, the accumulated in counter=total in counter-children in, the accumulated out counter=total out counter-children out. **Example:** 

#### 1. Device information

| ff0101 ff166600b09409760000 ff090102 ff1f85010001 |                             |             |         |                          |                             |
|---------------------------------------------------|-----------------------------|-------------|---------|--------------------------|-----------------------------|
| Channel                                           | Туре                        | Value       | Channel | Туре                     | Value                       |
| ff                                                | 01<br>(Protocol<br>Version) | 01 (V1)     | ff      | 16(Device<br>SN)         | 66 00 b0 94<br>09 76 00 00  |
| Channel                                           | Туре                        | Value       | Channel | Туре                     | Value                       |
| ff                                                | 09<br>(Hardware<br>version) | 0102 (V1.2) | ff      | 1f (Software<br>version) | 85 01 00 01<br>(V133.1.0.1) |

### 2. Line 1 People counter

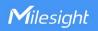

| 03d205000000 04d203000000 05cc02000100 |              |                  |         |              |             |
|----------------------------------------|--------------|------------------|---------|--------------|-------------|
| Channel                                | Туре         | Value            | Channel | Туре         | Value       |
|                                        | d2           | 05 00 00 00 =>   |         | d2           | 03 00 00 00 |
| 03                                     | (accumulated | 00 00 00 05=5    | 04      | (accumulated | => 00 00 00 |
|                                        | in counter)  | 00 00 00 05-5    |         | out counter) | 03=3        |
| Channel                                | Туре         | Value            |         |              |             |
| 05                                     |              | In: 02 00 => 00  |         |              |             |
|                                        | cc (Periodic | (Periodic 02 = 2 |         |              |             |
|                                        | Counter)     | Out: 01 00 => 00 |         |              |             |
|                                        |              | 01 =1            |         |              |             |

# 7.2 Downlink Command

VS135 supports to configure the device via downlink commands. Application port is 85 by default.

| Channel | Туре                         | Description                                    |  |
|---------|------------------------------|------------------------------------------------|--|
|         | 10 (Reboot)                  | ff (Reserved)                                  |  |
|         | 03 (Reporting Interval)      | 2 Bytes, unit: s                               |  |
|         | 04 (Confirm Mode)            | 00: disable, 01: enable                        |  |
|         |                              | Byte 1: Channel index range                    |  |
|         |                              | 01: 0-15                                       |  |
|         |                              | 02: 16-31                                      |  |
|         |                              | 03: 32-47                                      |  |
|         | 05 (LoRaWAN® Channel Mask)   | 04: 48-63                                      |  |
|         |                              | 05: 64-79                                      |  |
| ff      |                              | 06: 80-95                                      |  |
|         |                              | Byte 2-3: indicate disable or enable via every |  |
|         |                              | bit, 0=disable, 1=enable                       |  |
|         | 40 (ADR)                     | 00: disable, 01: enable                        |  |
|         | 41 (Application Port)        | 1 Byte, default is 85                          |  |
|         | 42 (Wi-Fi)                   | 00: disable, 01: enable                        |  |
|         | 43 (People Counting Periodic | 00. disable 01able                             |  |
|         | Report)                      | 00: disable, 01: enable                        |  |
|         | 51 (Clear the accumulated    | ((,)                                           |  |
|         | counting)                    | ff (Reserved)                                  |  |

Note: After changing any parameter of LoRaWAN® settings, the device will re-join the network.

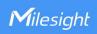

### Example:

1. Disable Wi-Fi.

| ff4200  |            |             |
|---------|------------|-------------|
| Channel | Туре       | Value       |
| ff      | 42 (Wi-Fi) | 00: disable |

2. Set AU915 or US915 channel mask as 8-15.

| ff0501ff00 ff05020000 ff05030000 ff05040000 ff05050000 |                    |                                                  |  |
|--------------------------------------------------------|--------------------|--------------------------------------------------|--|
| Channel                                                | Туре               | Value                                            |  |
| ff                                                     | 05                 | 01: Channel index 0-15, ff00 => 8-15 is enabled  |  |
| 11                                                     | (Set Channel Mask) | 02-05: Channel index 16-79, 0000 => all disabled |  |

3. Reboot the device.

| ff10ff  |             |               |
|---------|-------------|---------------|
| Channel | Туре        | Value         |
| ff      | 10 (Reboot) | ff (Reserved) |

4. Set reporting interval as 20 minutes.

| ff03b004 |                  |                        |  |
|----------|------------------|------------------------|--|
| Channel  | Туре             | Value                  |  |
| ff       | 03(Set Reporting | b0 04 => 04 b0 = 1200s |  |
|          | Interval)        | =20 minutes            |  |

-END-